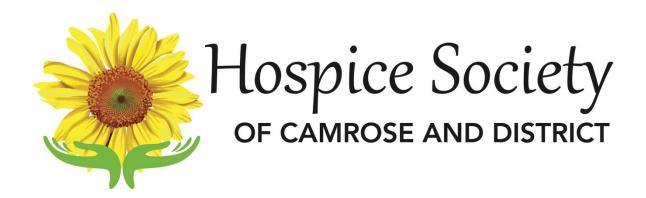

# **MY IMPACT**

Learning to Use the Better Impact App

### **Abstract**

This manual will provide guidance in using the app, "Better Impact" for tracking your volunteer hours, communicating with the volunteer coordinator, and scheduling client meetings.

Download the "My Impact" app to your device The volunteer coordinator will schedule a training session with you to teach the use of the program

# **Getting Started in My Impact**

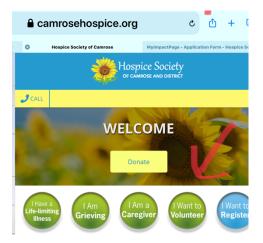

- 1. Open camrosehospice.org
- 2. Press "I Want to Be Volunteer"

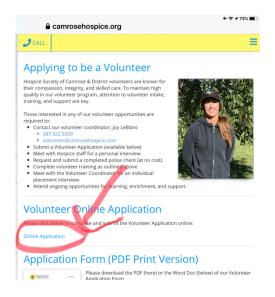

- 3. Scroll down until you see Volunteer Online application
- 4. Press on Online Application

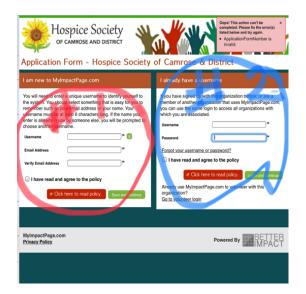

- At this point you have a choice. If you volunteer at St.Mary's as well as Hospice and know your username and password for recording your hours choose #2.
  - If you don't know your St.Mary's logon or don't volunteer for them, choose # 1.
- 6. From this point on you will be answering questions about where you live etc. We are asking you to do this for 2 reasons:
  - a. It updates your information for Hospice
  - b. It is faster for you to enter your own information. Thank you for helping us in this way.

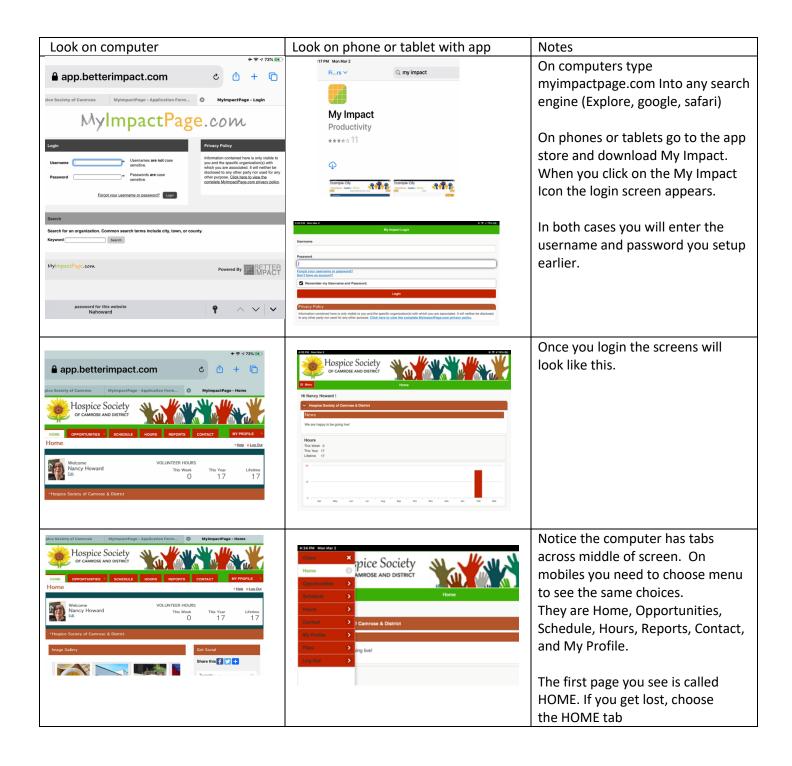

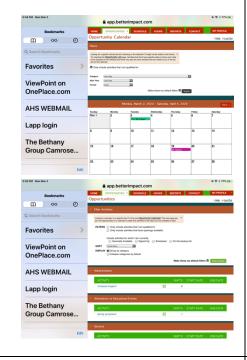

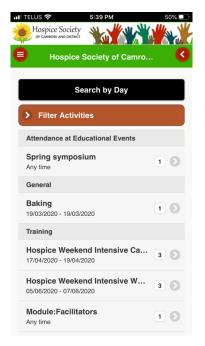

Opportunities are activities that you as a volunteer could request to be part of. It might be education or a position that the Volunteer Coordinator needs to fill.

On the computer you can choose to see in a calendar format or as a list. On mobile devices it is just a list.

You can filter the activities to narrow down the choices. At present there are lots of activities because we are waiting to reassign them to the person(s) who are currently doing them.

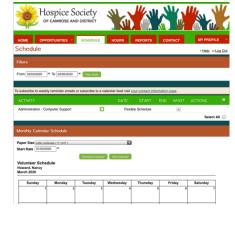

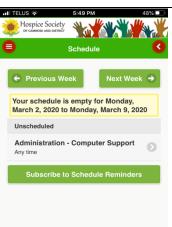

#### Schedules

This will see any activity that has a definite date and time associated with it. It also lists all the unscheduled activities which you have committed to fulfill.

In the computer form you can see it in a calendar format. Once all activities are assigned, this is the area you can check to see your commitments.

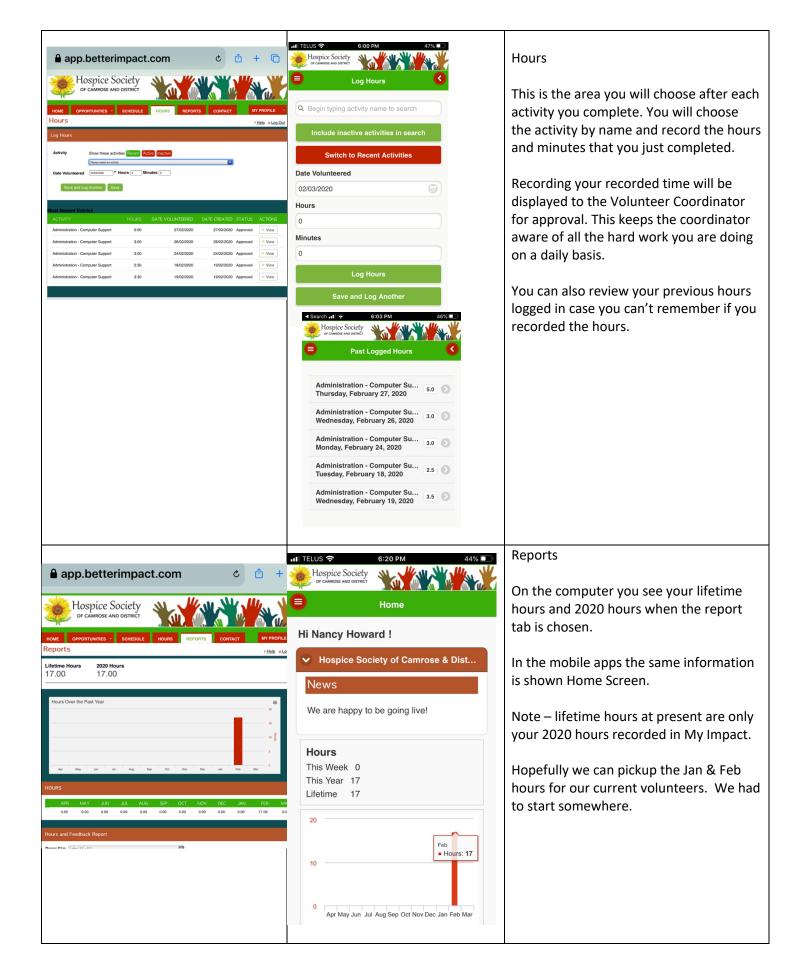

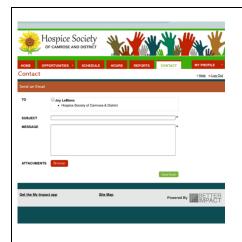

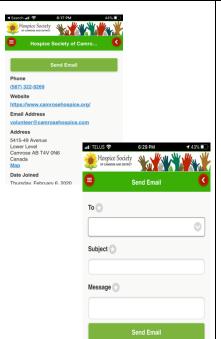

#### Contact

On computer, it opens to an email screen which will go to the Volunteer Coordinator.

On the app it opens a screen with phone numbers, etc.

If you choose green bar (Send Email) the lower screen opens. The arrow at right of To box allows you to choose Joy.P

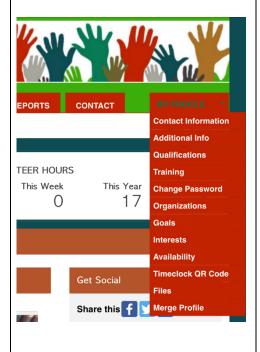

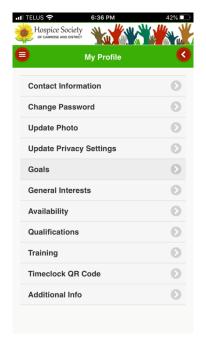

## My Profile

This is the area that is used to keep all your personal information up to date.

Any time your address changes, you can change is in Contact Information.

We love it if you would Update your Photo.

Privacy settings allow you to control what other Volunteers can see about you when you share activities.

Goals allow you to set a target for your volunteer hours.

General interest or the kinds of activities you enjoy and would be willing to do.

Qualifications are things which must be in place before taken certain assignments. You can change these if they are blank, but will not go into effect without the Volunteer Coordinator approval.

|  | Training is a work in progress. In the future some on line training will be available.  Timeclock QR Code not used.  Additional Information contains permissions regarding electronic communication                                          |
|--|----------------------------------------------------------------------------------------------------|
|  |                                                                                                    |
|  | Files  At present there are no files available.                                                                                                    |
|  | Watch for things like a list of books that are available in the library and other materiel that might be of interest.  Log out  When you are done with the program you should logout. If you share a computer you should not let it remember |
|  | your password.                                                                                                    |